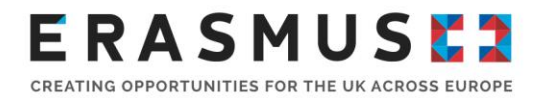

# Key Action 107 (KA107) Guide for Applicants: Erasmus+ 2020 Call

Mobility for Higher Education students and staff to Programme and Partner Countries (International Credit Mobility)

Deadline: 11am (UK time) on Wednesday 5 February 2020

**Version 2:** 07 January 2020

.

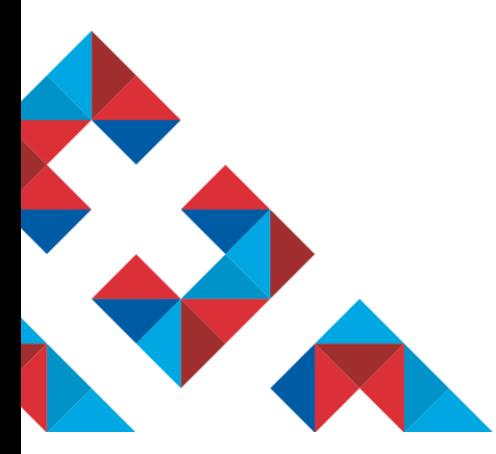

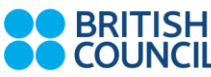

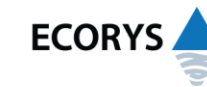

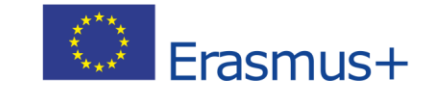

Erasmus+ is the European Union programme for education, training, youth and sport. The Erasmus+ UK National Agency is a partnership between the British Council and Ecorys UK.

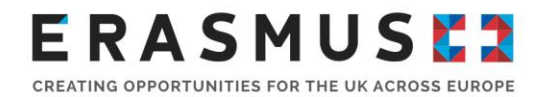

# Overview of the handbook

This is **version 2** of the 2020 Key Action 107 Guide for Applicants. If future versions of this document are created, the table below will record an overview of changes made compared to previous versions:

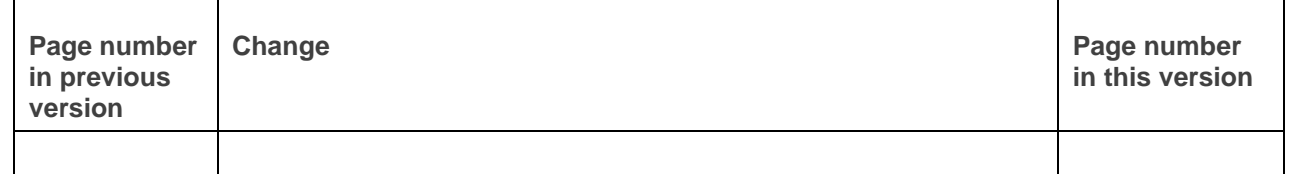

# Table of contents

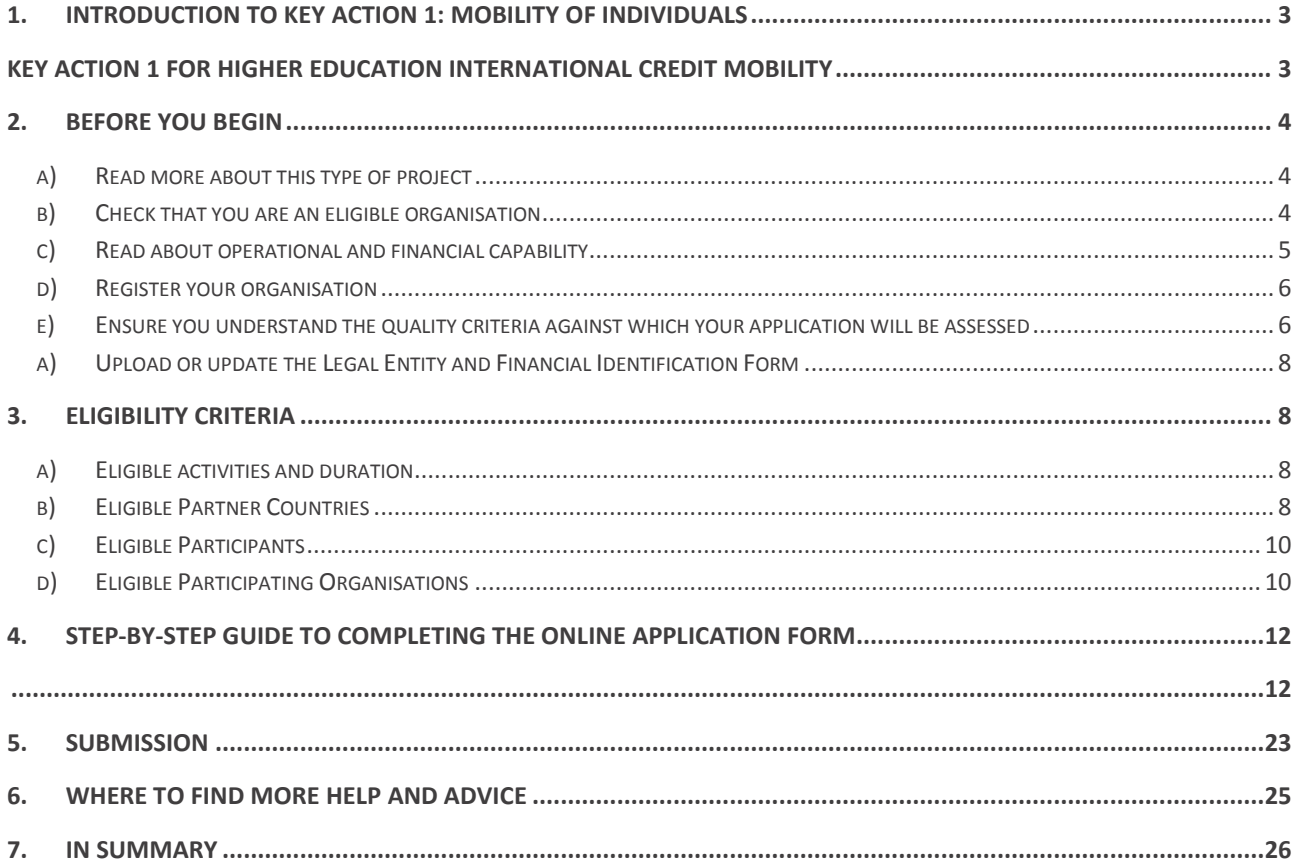

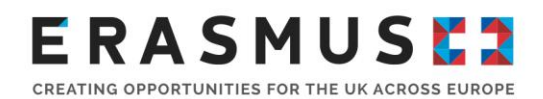

# 1. Introduction to Key Action 1: Mobility of Individuals

Erasmus+ is open to organisations across all sectors of education, training, youth and sport. Any public, private or not-for-profit organisation actively involved in these areas may apply for funding. The overall programme objectives are to:

boost skills and employability;

modernise education, training and youth work;

Under Key Action 1 organisations can apply for funding to run mobility projects. These projects enable organisations to offer structured study, work experience, job shadowing, training and teaching opportunities to staff and learners.

### Erasmus+ and Brexit

The latest information about UK participation in Erasmus+ after Brexit can be found on the [Brexit](https://www.erasmusplus.org.uk/brexit-update)  [Update](https://www.erasmusplus.org.uk/brexit-update) page of the Erasmus+ UK website. Please check this page regularly or [subscribe to our](https://www.erasmusplus.org.uk/subscribe-to-our-newsletter)  [newsletter](https://www.erasmusplus.org.uk/subscribe-to-our-newsletter) to receive the latest updates.

# Key Action 1 for Higher Education International Credit Mobility

UK Higher Education Institutions (HEIs) can apply for funding for student mobility to and from HEIs in Partner Countries to support students in acquiring competences to improve personal development and employability, whilst also enhancing foreign language competencies and raising awareness and understanding of other cultures and countries. HEIs can also apply for funding for staff mobility to and from HEIs in Partner Countries to support the professional development of those working in higher education.

International Credit Mobility projects can last 24 or 36 months. HEIs can apply for funding to support mobility activities within a project as described in chapter 4 of this document.

### **Student Mobility**

Study mobility to and from Partner Countries

### **Staff Mobility**

Staff mobility for teaching to and from Partner Countries for academic staff and for invited staff from non-academic organisations to teach at a partner HEI abroad.

Staff mobility for training to and from Partner Countries for teaching and non-teaching staff to undertake part in a training event or undergo job shadowing/observation/training at a partner HEI.

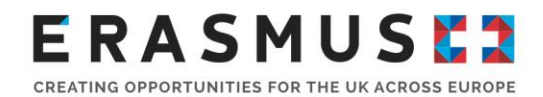

# 2. Before you begin

Before you begin your application, we recommend you complete the following steps:

# a) Read more about this type of project

We recommend that you read the relevant sections of the UK Erasmus+ website and the European Commission's [Erasmus+ 2020 Programme Guide](https://ec.europa.eu/programmes/erasmus-plus/sites/erasmusplus2/files/erasmus-plus-programme-guide-2020_en.pdf) to find out more about Key Action 1 (KA1) for higher education. The relevant pages are 7-24, 29-51, 249-268 and 270-275.

## b) Check that you are an eligible organisation

To be eligible to apply for Erasmus+, Higher Education Institutions (HEIs) must have a

- Valid Organisation ID (OID, former OID) for more information please refer to point 4 below.
- Valid Erasmus Charter for Higher Education (ECHE). To check if your institution holds a valid ECHE, please see the updated list [of awarded ECHE.](https://eacea.ec.europa.eu/sites/eacea-site/files/accredited_heis_within_the_erasmus_programme_15112017xlsx.xlsx) If your institution doesn't hold a valid ECHE, you won't be able to apply for funding under the 2020 call.

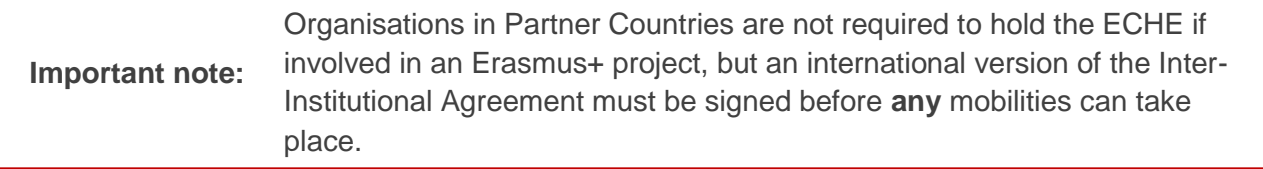

Consortia managing HE mobility under Erasmus+ KA1 must have a Consortium Certificate before applying for any Erasmus+ funding.

You may apply for the Consortium Certificate at the same time as applying for KA1 funding; see the Erasmus+ Programme Guide pages 33-51, especially pages 41-43. Your consortium application will be assessed and then, if it is approved, your KA1 application will be assessed for funding. If your Consortium Certificate application is not successful, your KA1 HE application will be automatically ineligible.

All applying organisations must be based and registered in the UK. For more information, please see the eligibility criteria for higher education Key Action 1 projects on page 35-39 of the Programme Guide.

Please note that, with limited exception, Sole Traders, Partnerships and Unincorporated Associations are not eligible to apply for funding in Erasmus+.

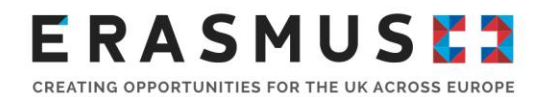

# c) Read about operational and financial capability

## **What is operational capacity?**

Operational capacity means that the applicant has the necessary professional competencies and qualifications to carry out the proposed project.

For more information on operational capacity, see page 254-255 of the [Erasmus+ 2020 Programme](https://ec.europa.eu/programmes/erasmus-plus/sites/erasmusplus2/files/erasmus-plus-programme-guide-2020_en.pdf)  [Guide.](https://ec.europa.eu/programmes/erasmus-plus/sites/erasmusplus2/files/erasmus-plus-programme-guide-2020_en.pdf) Note: for HEIs, organisational capacity is assessed through the ECHE.

The National Agency will limit the number of live projects an organisation manages at any one time if there is no evidence of sufficient operational capacity to successfully deliver them.

## **What is financial capacity?**

All Erasmus+ projects are co-funded and Erasmus+ grants will not cover all costs – the grant is **intended to be a contribution towards** the costs of project implementation and mobility activities.

## **A formal financial capacity check does not apply to public bodies and international organisations, or where the grant request is less than 60,000 euro.**

In all other cases, you must demonstrate that they have suitable reserves or income to deliver the project successfully.

You must therefore provide a set of accounts, in accordance with relevant UK legislation, not more than 15 months old, on the deadline date of the round to which you are applying.

The accounts should show a balance sheet with sufficient free reserves (e.g. cash at bank and debtors) which will exceed the amount of co-financing required and any additional shortfall, given the amount advanced as pre-financing and the total cost of the project.

For more information on financial capacity, see page 254 of the [Erasmus+ 2020 Programme Guide.](https://ec.europa.eu/programmes/erasmus-plus/sites/erasmusplus2/files/erasmus-plus-programme-guide-2020_en.pdf)

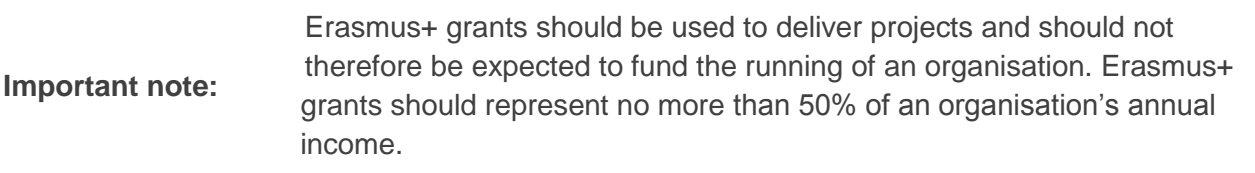

## **What kind of bank account does my organisation need to receive Erasmus+ funding?**

All grants are paid in Euros. It is strongly recommended that you use a Euro bank account to avoid exchange rate losses. Some UK bank accounts can accept Euro payments directly, while others require payments to be routed via another bank or bank account. **It is important that the name of your bank account matches the name of your organisation or the name of your group**, so that we can make payments to you. If this is not possible please contact us to discuss your options.

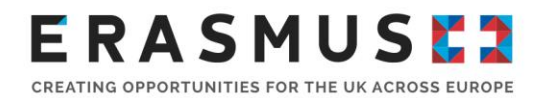

## d) Register your organisation

From 22 October 2019, organisations participating or wishing to participate in the Erasmus+ or European Solidarity Corps actions managed by a National Agency have to manage their organisation's information through a new organisation registration system. Once registered, organisations will receive an Organisation ID / OID (example: E12345678).

This new system, accessible through the [Erasmus+ and European Solidarity Corps platform](https://webgate.ec.europa.eu/erasmus-esc/organisation-registration)**, makes it easier for most organisations to register and to participate with less information requested.**

If your organisation has already participated in any Erasmus+ or European Solidarity Corps actions managed by a National Agency and you already have an OID (Participant Identification Code), then you do not have to register again.

Please note that both the applicant organisation and partner organisations must have registered on the Portal before completing an Erasmus+ application form.

Organisations that have already participated in any Erasmus+ and European Solidarity Corps actions managed by a National Agency and used to operate with the 9-digit PIC number have already been assigned an OID automatically. To find your OID, search for an existing PIC in the Advanced Search fields as displayed below:

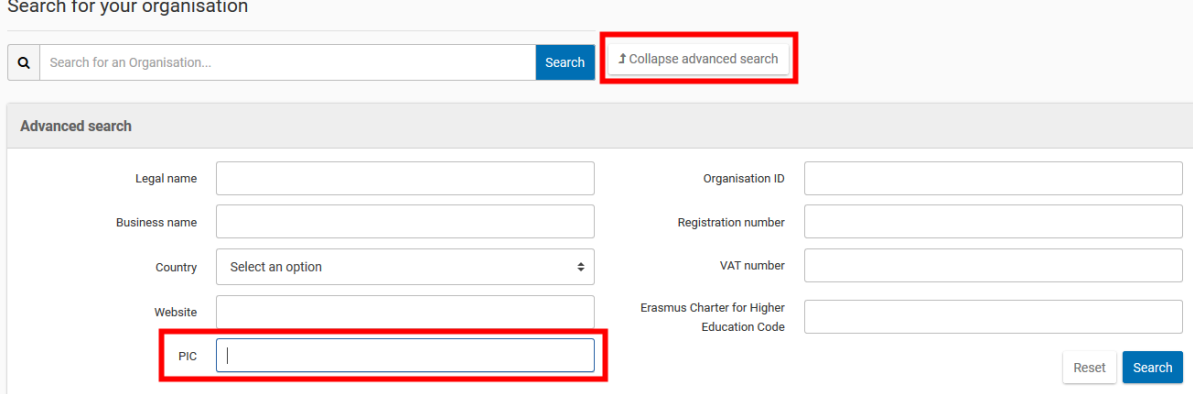

## e) Ensure you understand the quality criteria against which your application will be assessed

Please ensure that each section of the application form is completed in full and that the activities conform to the Erasmus+ guidelines. Remember to proof-read your application.

Your application should reflect your institutional strategy, as set out in your ECHE. Your project will be monitored against the requirements and standards set out in that document.

All applications then go through the following processes:

1. A formal eligibility check undertaken by the UK National Agency (NA) (as detailed in the application form).

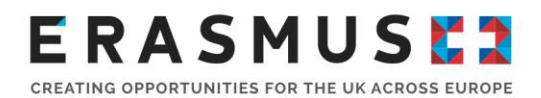

- 2. The allocation stage. When allocating your grant, the NA will take into account:
	- the number of mobilities you have applied for;
	- the overall available budget for grants. This budget is allocated to the NA by the European Commission;
	- your past performance.

For applications for a Consortium Certificate, there will be a qualitative assessment undertaken by external experts selected for their experience and knowledge of higher education. Please see the [Erasmus+ 2020 Programme Guide,](https://ec.europa.eu/programmes/erasmus-plus/sites/erasmusplus2/files/erasmus-plus-programme-guide-2020_en.pdf) page 41-42 for the quality criteria against which consortium applications will be assessed.

## Please note that institutions can submit only one application for Key Action **Important note:** 107. In the case that any duplicates or additional applications are submitted, the most recent application will be considered the single application for that institution.

The budget for Higher Education International Credit Mobility is limited and competition is expected to be high. Funding decisions will be made based on a quality score.

One or more experts will assess each mobility project. Experts will look at the four quality questions for **each set of mobility flows within a given Partner Country**. Only the best sets of mobility flows will be selected for funding, that is the ones that receive the highest quality scores.

To be considered for funding, proposals must score at least **60 points out of a possible 100**, with a minimum of **15** points for the "relevance of the strategy" section.

Any text you enter will be considered in the quality assessment. Please be concise and give the most relevant detail in the most relevant section of the form.

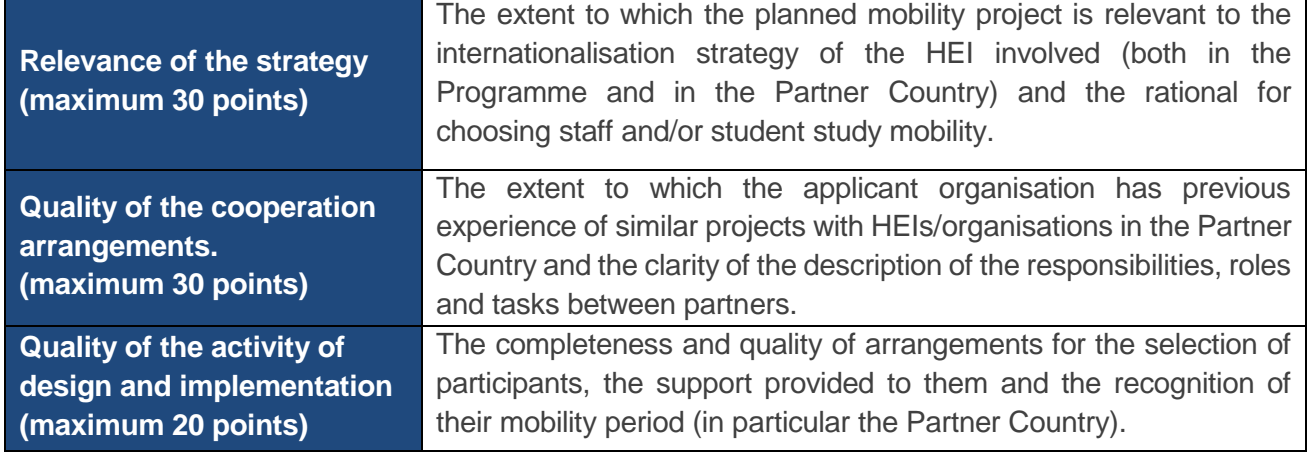

Experts will assess each section of the application form against the criteria detailed below:

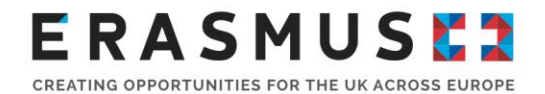

**Impact and dissemination (maximum 20 points)**

The potential impact of the project on participants, beneficiaries, partner organisations, at local, regional and national levels and the quality of measures aimed at disseminating the results of the mobility project at faculty and institution levels, and beyond where applicable, in both the Programme and Partner Countries.

## a) Upload or update the Legal Entity and Financial Identification Form

Organisations will need to upload or update evidence of their legal status via [a Legal Entity form](http://ec.europa.eu/budget/contracts_grants/info_contracts/legal_entities/legal_entities_en.cfm#en) and a completed [Financial Identification form.](http://ec.europa.eu/budget/contracts_grants/info_contracts/financial_id/financial_id_en.cfm#en)

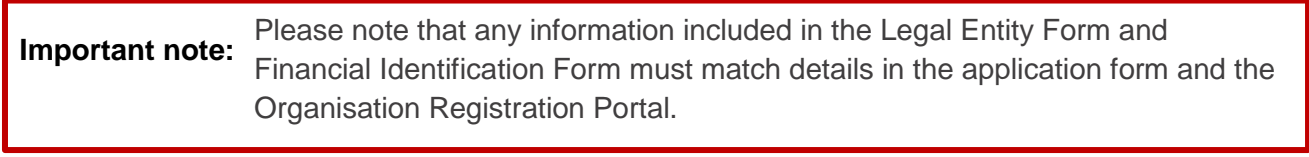

If your HEI has participated in other European Commission-funded programmes, particularly within research, you may already have a OID, in which case please do not create a new one.  **Useful tip:**

Please see the Erasmus+ [Erasmus+ 2020 Programme Guide](https://ec.europa.eu/programmes/erasmus-plus/sites/erasmusplus2/files/erasmus-plus-programme-guide-2020_en.pdf) page 249, Part C Information for Applicants, which contains detailed guidance on how to complete these steps.

# 3. Eligibility criteria

# a) Eligible activities and duration

- Student mobility for studies (3 12 months excluding travel time);
- Student mobility for traineeships (2 12 months excluding travel time. If combined with studies minimum duration is 3 months);
- Staff mobility for teaching (5 days 2 months excluding travel). 8 hours of teaching per week or any shorter period. Exceptions: no minimum number of hours set for invited staff from enterprises. If teaching is combined with training, the minimum number of hours of teaching per week (or any shorter period of stay) is reduced to 4 hours;
- Staff mobility for training (5 days 2 months excluding travel).

Duration is based on full month of 30 days. A year is considered as 360 days.

# b) Eligible Partner Countries

Any [Partner Country](http://ec.europa.eu/programmes/erasmus-plus/about/who-can-take-part_en) of the world, except regions 5 and 12.

For HEIs based in the UK, there are 15 budget ["envelopes"](https://www.erasmusplus.org.uk/apply-for-international-credit-mobility) divided into 9 instruments for which you can for apply under the 2020 call for applications. Countries not listed are not eligible for International Credit Mobility in 2020.

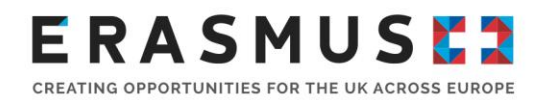

The different budget envelopes have different rules/restrictions:

- **IPA Western Balkans, PI Industrialised Americas, PI Industrialised Asia, ENI Region East, ENI Region South, ENI and PI Russia, Junker North Africa Window and EaP Windows Ukraine** budget envelopes don't have restrictions for incoming vs. outgoing mobility.
- **DCI Asia, DCI Central Asia, DCI South Africa, DCI Latin America, DCI Middle East and EDF African, Caribbean and Pacific States** budget envelopes are for incoming mobilities and outgoing staff mobility and student mobility at PhD (cycle 3) level only, but see the EDF & DCI outgoing mobility budget below if you wish to apply for outgoing short, 1<sup>st</sup> or 2<sup>nd</sup> cycle mobility.
- **EDF and DCI Outgoing mobility** is the UK National Agency's budget envelope reserved for outgoing students enrolled in short cycle (e.g. Foundation degrees or HND courses), cycle 1 (Bachelor's) or cycle 2 (Master's) degrees.

In addition to the rules listed above, geographical balance is a general rule for all multi-country envelopes which will be enforced at Commission level and it is the responsibility of National Agencies to aim for geographical balance during the evaluation process in order to spread the available budgets as widely as possible.

In order to attain this target, HEIs are encouraged to work with partners from less developed countries and regions in addition to the large emerging economies.

### **DCI Asia**

- **at least 25%** for Afghanistan, Bangladesh, Cambodia, Laos, Nepal, Bhutan & Myanmar
- **maximum 30%** for India and China combined

### **DCI Latin America**

- **at least 25%** for Bolivia, El Salvador, Guatemala, Honduras, Nicaragua, Paraguay
- **maximum 35%** for Brazil and Mexico combined

Unlike intra-European Credit Mobility, there are no quotas for student vs staff mobility with Partner Countries. In other words, provided the rules of each budget envelope are taken into account, HEIs are free to apply for 100% staff mobility or 100% student mobility or anything in between. This decision has to be clearly justified in the body of the application form. The actual grant amount awarded to HEI will depend on a number of elements:

- The number of mobility periods and months/days applied for;
- The budget allocated for the mobility action in the respective Partner Country or Region;
- The geographical balance within a given region or sub region.

For more information about applying for International Credit Mobility, please see the Erasmus+ [website.](https://www.erasmusplus.org.uk/apply-for-international-credit-mobility)

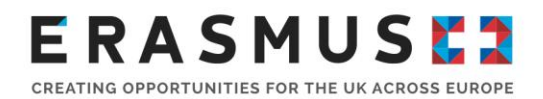

# c) Eligible Participants

### **Student mobility for study:**

 Students registered at an eligible HEI and undertaking a recognised degree or another recognised tertiary level qualification. Students must be enrolled in at least the second year of their course.

### **Student Traineeships:**

 Students registered at an eligible HEI and undertaking a recognised degree or another recognised tertiary level qualification. Students do not need to be enrolled in at least the second year of their course.

#### **Staff mobility for teaching:**

- Staff (part or full time) working in a Programme or Partner Country HEI
- Staff (part or full time) from enterprises invited to teach at an HEI in a Programme or Partner Country from any enterprise working in a programme or partner country, public or private organisation (not awarded with an ECHE) active in the labour market or in the fields of education, training and youth (including employed doctoral candidates).

#### **Staff mobility for training:**

 Staff (part or full time) employed in a Programme or Partner country HEI. This activity also supports the mobility of staff from Partner Country HEIs to train at a non-academic organisation located in a Programme Country.

For consortium applications only the HEI's staff is eligible for funding and not the staff from the local/coordinating authority.

## d) Eligible Participating Organisations

### **Student mobility for study:**

 All participating Programme Country organisations (both sending and receiving) must be HEIs awarded with an ECHE. All Partner Country organisations must be HEIs recognised by competent authorities and have signed inter-institutional agreements with their Programme Country partners before the mobility takes place.

#### **Student Traineeships:**

 The sending organisation must be a Programme Country HEI awarded with an ECHE or a Partner Country HEI recognised by competent authorities that has signed inter-institutional agreements with their Programme Country partners before the mobility takes place.

The receiving organisation can be:

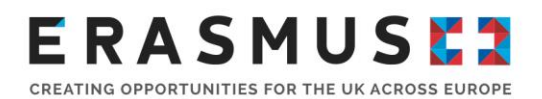

- $\circ$  any public or private organisation active in the labour market or in the fields of education, training and youth. For example, such organisations can be:
	- a public or private, a small, medium or large enterprise (including social enterprises);
	- a public body at local, regional or national level;
	- a social partner or other representative of working life, including chambers of commerce, craft/professional associations and trade unions;
	- a research institute:
	- a foundation:
	- a school/institute/educational centre (at any level, from pre-school to upper secondary education, and including vocational education and adult education);
- o a non-profit organisation, association, NGO;
- o a body providing career guidance, professional counselling and information services;
- o a Programme Country HEI awarded with an ECHE.

The European Commission deems [these](http://europa.eu/european-union/about-eu/institutions-bodies_en) organisations to be ineligible.

### **Staff mobility for teaching:**

 The receiving organisation must be a Programme Country HEI awarded with an ECHE or a Partner Country HEI recognised by competent authorities and having signed an interinstitutional agreement with the sending Programme Country partner before the mobility takes place.

The sending organisation must be:

- $\circ$  any public or private organisation active in the labour market or in the fields of education, training and youth. For example, such organisation can be:
	- a public or private, a small, medium or large enterprise (including social enterprises);
	- a public body at local, regional or national level;
	- a social partner or other representative of working life, including chambers of commerce, craft/professional associations and trade unions;
	- **a** research institute:
	- a foundation:
	- a school/institute/educational centre (at any level, from pre-school to upper secondary education, and including vocational education and adult education);
- o a non-profit organisation, association, NGO;
- $\circ$  a body providing career guidance, professional counselling and information services;
- a Programme Country HEI awarded with an ECHE.

### **Staff mobility for training:**

 The sending organisation must be a Programme Country HEI awarded with an ECHE or a Partner Country HEI recognised by competent authorities and having signed an inter-

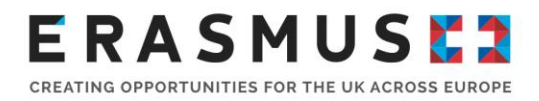

institutional agreement with the receiving Programme Country partner before the mobility takes place.

The receiving organisation must be

- o a Programme Country HEI awarded with an ECHE, or a Partner Country HEI recognised by competent authorities and having signed an inter-institutional agreement with the receiving Programme Country partner; or
- $\circ$  any Programme Country public or private organisation active in the labour market or in the fields of education, training and youth.

# 4. Step-by-step guide to completing the online application form

Applicants must complete and submit a web form through the European Commission's application portal. The application form can be found [here](https://webgate.ec.europa.eu/erasmus-applications/screen/home/opportunities?opportunitiesBy=Field&id=HE) under Opportunities - Higher Education. Please read the [Guidelines](https://webgate.ec.europa.eu/erasmus-applications/eforms-2020/screen/eforms/KA107-BF086D06/e-2020-1-ka107/guidelines) before drafting your application.

The Application form for Key Action 107 is shown under "Higher Education student and staff mobility between Programme and Partner Countries". You must click "apply" to access the form. Once started, the application will be available under the "My applications" tab, however, the 'Search filters' function may need to be used to display your draft application.

**Important Note:** If you are a new user, you must [create an EU Login account](https://webgate.ec.europa.eu/cas/eim/external/register.cgi) before accessing the Web application forms.

**Guidelines explaining the web application process can be found in the online application portal:**

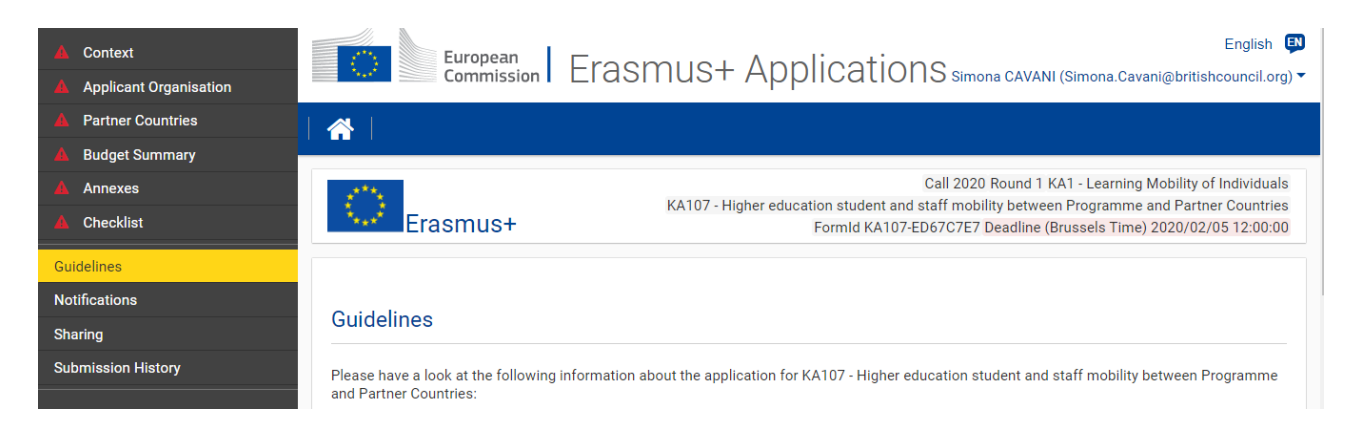

**Also, you can find the EC's guidelines on completing web forms for the 2020 call for applications [here.](https://webgate.ec.europa.eu/fpfis/wikis/display/NAITDOC/Web+Application+Forms+Guidelines)**

**The online form is automatically saved every 2 seconds.**

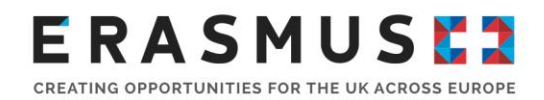

## A. Context

This section consists of fields containing information specific to the application being made. In the top right hand side, the following information should be shown:

Call 2020 Round 1 KA1 - Learning Mobility of Individuals KA107 - Higher education student and staff mobility between Programme and Partner Countries FormId KA107-49D09AE3 Deadline (Brussels Time) 2020/02/05 12:00:00

Please note the form ID will be unique to your organisation's application form.

The following fields will then be shown and must be completed.

**Project start date:** All projects starts on 1 August 2020 (automatically populated)

**Project Total Duration [months]:** select 24 or 36 months. The project duration is the total duration for your whole project and not just the proposed activity durations. The overall project duration will need to encompass all project-related activities from promotion and recruitment through to evaluation and dissemination.

**Project end date**: This will be automatically populated. For 24 month projects, the project end date should be **31 July 2022** and for **36** month projects the end date should be **31 July 2023.** 

**National Agency of the applicant organisation:** UK 01 (United Kingdom) should be selected from drop down list**.**

**Language used to fill in form:** English (for all applications to the UK National Agency)

## B. Applicant Organisation

You will be asked **Are you applying on behalf of a consortium?** Select 'Yes' or 'No' from dropdown menu**.** If you select 'Yes' and your organisation holds valid Higher Education Mobility Consortium Accreditation, you will be able to select the accreditation reference for your organisation under the dropdown list for **Accreditation Reference**. Please note, you must input your organisation's OID under **Applicant Organisation** in order for the information to show.

**Important Note:** Once awarded, the Consortium Certificate provides accreditation for three consecutive calls. Therefore, if you applied under the 2017 Call, you will need to apply for this accreditation again. If you applied in 2018 or 2019 you may not need to apply again, however, please check that your Consortium Certificate is valid for the entire duration of the project you wish to apply for.

As a minimum, you will need to create a draft of the KA108 Consortium Accreditation before selecting the accreditation reference from

If no valid Higher Education Mobility Consortium Accreditation (KA108) is in place for the OID, you

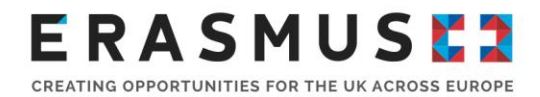

will be shown the following message:

A There are no valid higher education mobility consortium accreditations (KA108) from Call 2018 or 2019 or submitted consortium accreditation applications (KA108) from Call 2020. Please create and submit a consortium accreditation application (KA108) for Call 2020 to be able to select it as Accreditation Reference below

Therefore, you will either need to create a draft KA108 application or submit an application for a KA108 application. The application form is available [here](https://webgate.ec.europa.eu/erasmus-applications/screen/home/opportunities?opportunitiesBy=Field&id=HE) under 'Accreditation of Higher Education mobility Consortia (KA108)'.

If you select 'No', a section regarding **the Erasmus Policy Statement** will appear, along with the following question: **Please provide the link to the webpage where your Erasmus Policy Statement is published**, which you must complete with the relevant link.

You must enter your organisation's OID number into the application form under **Applicant Organisation.** Once entered, the fields in this section will automatically populate your organisation's

information. If a  $\blacksquare$  symbol appears after inputting your OID this means that some mandatory

information has not been provided. You can resolve this by clicking the  $\equiv$  on the right hand side of the screen, as below:

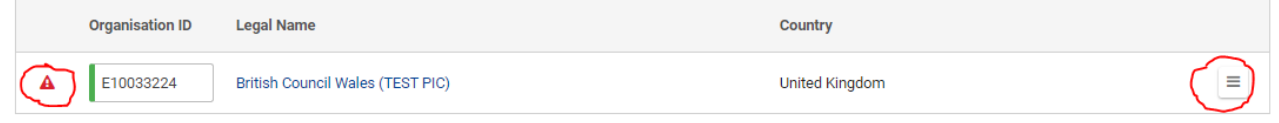

After clicking the  $\Box$  symbol, you will be shown the option to 'Show Organisation Details' or 'Refresh Organisation Data'. If you click on Refresh Organisation Data, you will be taken to a new screen where the missing sections will be shown as below:

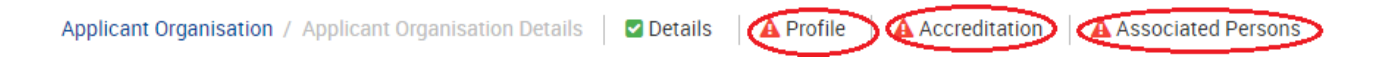

Click each section with a  $\blacksquare$  symbol next to it and you will be taken to the relevant section to provide the mandatory information that is missing.

You will need to enter the associated persons into the application form. For Legal Representative, you will need to insert the details of the person who is authorised to enter into a legally binding commitment on behalf of your organisation. If your application is approved, this person will be the signatory for the grant agreement.

If the required information for the Legal Representative and Contact person is missing, click select Person's Details and complete any missing fields. Your organisation can list only **one Legal** 

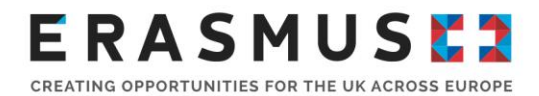

**Representative**, and up to **three** people (recommended) as a '**Contact Person**'. You can add contacts by clicking 'Add associated person'.

Once the sections are completed a  $\blacksquare$  symbol will appear next to the sections on the left hand side

of the screen. You must ensure any sections with a **4** are completed before continuing. Once done, you can click on the 'Partner Countries' to proceed with the application.

**Important Note:** The pre-populated information entered into this section of the form will be based on the information provided during the OID registration process. If there are any changes to the information originally provided, you should log onto the [Organisation Registration Portal](http://ec.europa.eu/education/participants/portal/desktop/en/home.html) and update the information

If the address of the legal signatory is the same as the organisation address you can click "Same Address as Organisation", if the address is different you will need to input this onto the application form.

## C. Partner Countries

accordingly.<br>Accordingly.

For this section of the application form you will need to click onto the 'Partner Countries' section and you will able to add the partner countries you wish to work within your project.

countries within your project.

#### ADD PARTNER COUNTRY

You will need to click the **button** button to add each of the partner

The following will then appear:

#### **Partner Countries**

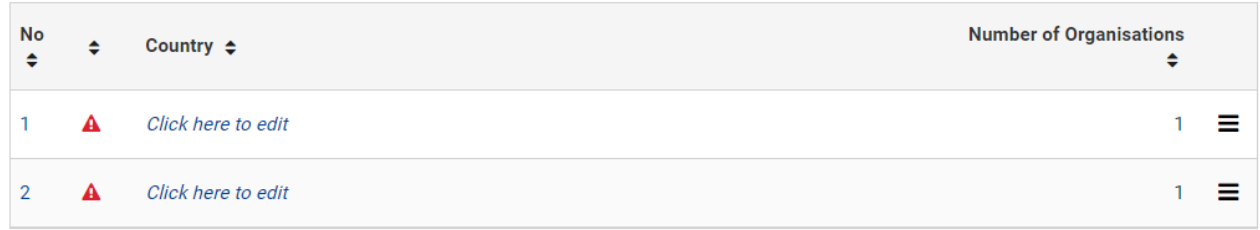

To add the details, click on the  $\equiv$  icon and select 'Details' (if you have added a Partner Country by accident you can select Delete button).

When you select 'Details' you will then see the following screen:

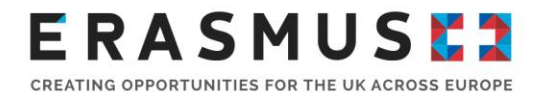

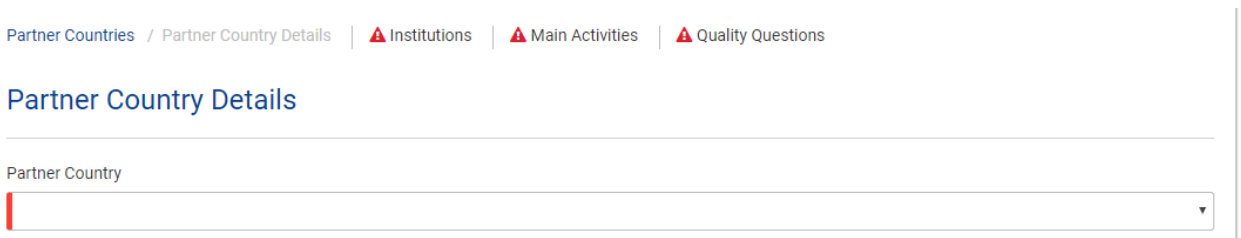

You will need to input the partner country from the dropdown list.

## **Institutions**

If your partner does not have a OID at application stage, the OID section can be left blank but it is mandatory to input the partner's name in the section 'Legal name' and the 'Email of the contact person' at the Partner Country Institution.

If you are applying for Student traineeships under the selected partner country and the information is available, please provide a list of the receiving organisations.

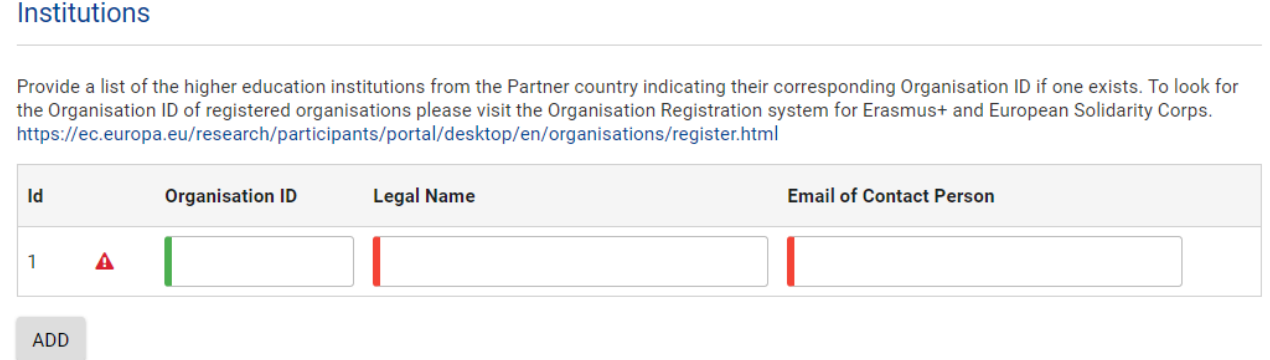

## **Main Activities**

For this section you will need to complete the details of all anticipated mobilities to and from partner countries as accurately as you can, from 1 August 2020 to the selected end date of your project.

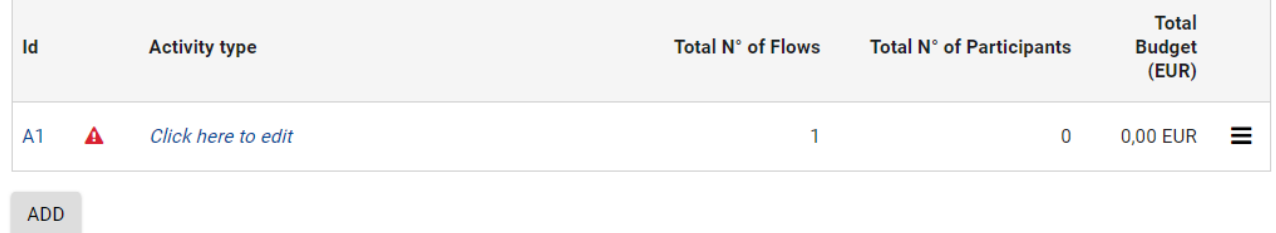

Every activity you plan to do must be listed in this section. We cannot fund activities if they are not listed in the application form. Some changes may be requested and approved by the National Agency at a later date, but if an activity is added we will not be able to increase funding to cover it.

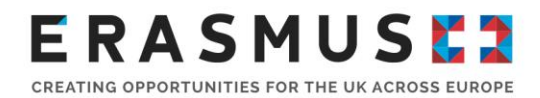

Be aware that each mobility project per Partner Country will be assessed separately. According to the [Erasmus+ 2020 Programme Guide](https://ec.europa.eu/programmes/erasmus-plus/sites/erasmusplus2/files/erasmus-plus-programme-guide-2020_en.pdf) short, first and second cycle outgoing student mobility (for studies and/or traineeships) to countries in [regions 6, 7, 8, 9, 10 and 11](http://ec.europa.eu/programmes/erasmus-plus/about/who-can-take-part_en) are not eligible.

However, the UK National Agency has made funds available to support short, first and second cycle outgoing student mobility to some of the above mentioned regions. To apply for these funds add a flow for the given activity and select 'Yes' in the field 'short, first and second cycle outgoing student mobility' when you encode these mobility flows. If you apply as well for third cycle outgoing mobility to these countries, you will have to add another flow for the same activity and select 'No' in the field 'short, first and second cycle outgoing student mobility'.

**ADD** To add activities you will need to click on the button.

The following will then appear:

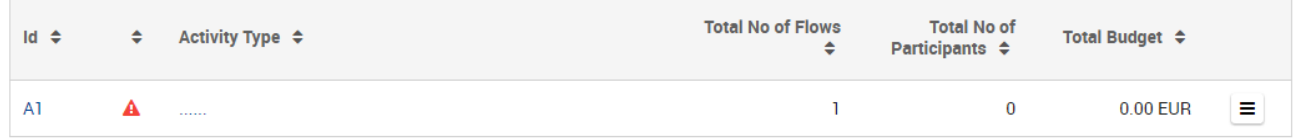

To add activities, click on the  $\Box$  icon and select 'Details' (if you have added an activity in error, you can select the 'Delete' button).

Please complete the **Activity Type** by selecting one of the following options from the drop down menu:

- Student Mobility for Traineeships to/from Partner Countries
- **Student mobility for studies to/from Partner Countries.**
- **Staff mobility for Teaching to/from Partner Countries;**
- Staff mobility for Training to/from Partner Countries;

## **Flows**

To create a new flow you need to click the **ADD** button. The following will then appear:

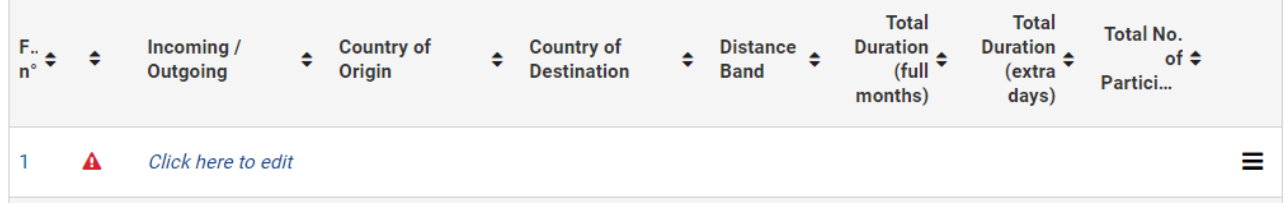

To add flows, click on the  $\Box$  icon and select 'Details' (if you have added an activity in error, you

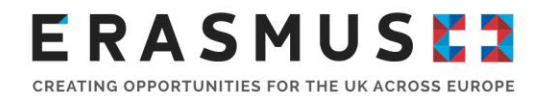

can select the 'Delete Activity' button).

For Student/Staff mobilities you will need to select if the activity is **Incoming/Outgoing** for each of the flows. The **Country of Origin** will be automatically populated and the **Country of Destination:** this will be automatically populated**.** 

For the **Distance Band** field you will need to use the European Commission's [distance calculator](https://ec.europa.eu/programmes/erasmus-plus/resources/distance-calculator_en) to calculate the distance between the sending and receiving organisations. The distance calculated is one way and the travel grant awarded is for a return journey. Please use the venue city if known. If not, please use the capital of the Destination Country. For the **No. of Total Participants** field you will be required to enter the total number of participants for that flow.

For **Student Study / Traineeship mobility** you will be required to fill out the following fields:

**Total Duration (full months):** Please insert the total duration of all participants combined. For example, if you plan to send three students on placement for three months, you would input nine (9) months in the total duration (full months) section.

**Total Duration (extra days):** Please insert the total duration of all participants combined. For example, if mobility is 3.5 months, you would insert three full months in total duration (full months) and 15 days in total duration (extra days). (The maximum number of extra days you can enter is 29).

**Total Duration (days):** This will be automatically populated. If you see an error message saying "The requested total duration for the total number of participants does not correspond to the minimum duration per mobility as defined by the Programme Guide, i.e. 2 months per traineeship mobility." You will need to recalculate the duration.

**Average duration per participant**: Auto populated.

**Important note**: The European Commission considers one month as 30 days. Any days that do not total a full month (up to 29) must be inserted in the total duration (total days) field.

For **Staff Teaching/ Training Mobility** you will be required to fill out the following fields:

**Total Duration Excluding Travel (days):** Please insert the total duration of all participants combined. The minimum duration for staff teaching/training is five days and the maximum duration is two months (60 days) and is excluding travel days. For instance: five staff members on mobility for five days, the Total Duration (excluding travel days) would be 25.

**Travel Days:** Please insert the total number of travel days of all participants combined. The maximum number of travel days for each participant is two days. A travel day is subsistence for a day spent travelling, when the staff member is not participating in teaching or training activities. For instance: five staff members awarded two days each would be 10 travel days.

**Total Duration Including Travel (days):** This will automatically populate depending on what you have inserted for Total Duration and Travel Days.

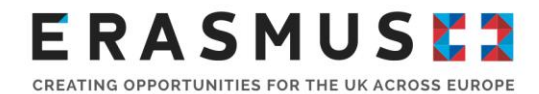

### **Average Duration per Participant:** Auto populated.

Once you have entered the activities for the partner country you will see the total Activity budget has been auto calculated.

## **Quality Questions**

The following questions will appear and will be repeated when each partner country is added to the application form.

### **Relevance of the strategy**

Explain why the planned mobility project is relevant to the internationalisation strategy of the HEIs involved, (both in the Programme and Partner Country). Justify the proposed type(s) of mobility (students and/or staff) in relation to the HEIs priorities, as well as the choice of partner university**.** Information provided in this section will be used to assess the mobility flows detailed in "Activities' Details".

#### **Thematic focus of the partnership**

You may select a maximum of 3 subject areas that are relevant to your project with this Partner Country.

#### **Quality of the cooperation arrangements**

Detail your previous experience of similar projects with HEIs in this Partner Country, if any, and explain how, for the planned mobility project, responsibilities, roles and tasks will be defined in the Inter-Institutional Agreement (International Version). If applicable, also provide the available information on your previous experience and planned cooperation arrangements with receiving organisations for traineeships in your country and this Partner country.

### **Quality of project design and implementation**

Present the different phases of the mobility project and summarise what partner organisations plan in terms of selection of participants, the support provided to them, and the recognition of their mobility period (in particular in the Partner Country). Please bear in mind that there might be limitations within certain budget envelopes. Please consult the Programme Guide and your National Agency's website to know which limitations apply.

#### **Impact and dissemination**

Explain the desired impact of the mobility project on participants, beneficiaries, partner organisations and at local, regional and national levels. Describe the measures which will be taken to disseminate the results of the mobility project at faculty and institution levels, and beyond where applicable, in both the Programme and Partner Countries.

Dissemination activity may be in the form of local meetings, workshops or discussions with members of a wider community and you may use hand-outs, reports, evaluations or video to assist this.

How will you know whether you have achieved the expected impacts? Please describe the means you will use, and, if known at this stage, your indicators of achievement, or how you will

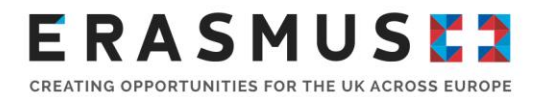

develop them. To whom will you disseminate the project results inside and outside your organisation? What kind of dissemination activities do you intend to carry out and through which channels?

The [Erasmus+ Project Results Platform](http://ec.europa.eu/programmes/erasmus-plus/projects/) is the European Commission's dissemination tool. It contains general information about funded Erasmus+ and information on Lifelong Learning and Youth in Action projects from across Europe. In due course the project outcomes of some of these projects will be uploaded to the platform as well. This is not a contractual requirement for KA1 projects but is encouraged for dissemination purposes.

**Important note:** The European Commission has created a 'Do's and Don'ts' document to provide guidance to applicants when answering these Quality Questions. This document can be found [here.](https://www.erasmusplus.org.uk/file/4337/download)

# D. Budget Summary

For further information please consult the Programme Guide for the overview of funding rules. Please note that all amounts are expressed in Euro.

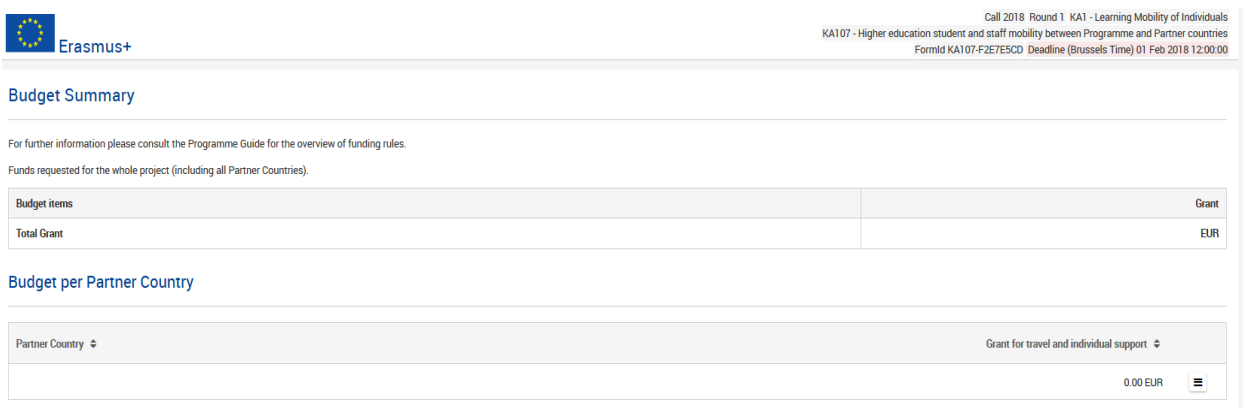

Once you have entered the information for all the partner countries you will see a total grant amount and you will also see the budget per partner country.

## **Travel**

This section will automatically populate from data recorded in the "Partner Countries" section.

Please note: Travel Grant per Participant and Total Travel Grant Requested fields will automatically populate based on set rates (as shown below) for both Students and Staff. These cannot be manually populated.

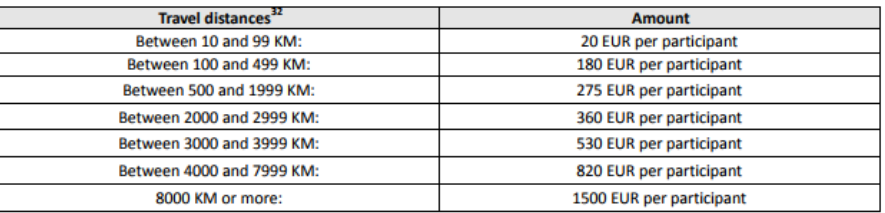

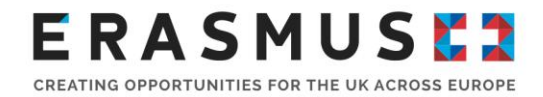

They are also listed on page 48 of the [Erasmus+ 2020 Programme Guide.](https://ec.europa.eu/programmes/erasmus-plus/sites/erasmusplus2/files/erasmus-plus-programme-guide-2020_en.pdf)

## **Individual Support**

This section will automatically populate from data recorded in the section 'Partner Countries'. Please note Grant per Participant and Total Grant Requested fields will be automatically populated based on set rates (as shown below) and cannot be manually populated.

The rates for Individual Support for students are listed below and can be found on page 48 of the [Erasmus+ 2020 Programme Guide.](https://ec.europa.eu/programmes/erasmus-plus/sites/erasmusplus2/files/erasmus-plus-programme-guide-2020_en.pdf)

### **Students to/from Partner Countries (for Study and Traineeships):**

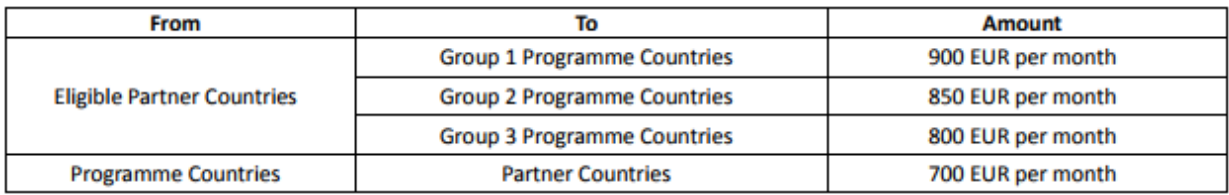

### **Staff to/from Partner Countries (for Teaching/Training):**

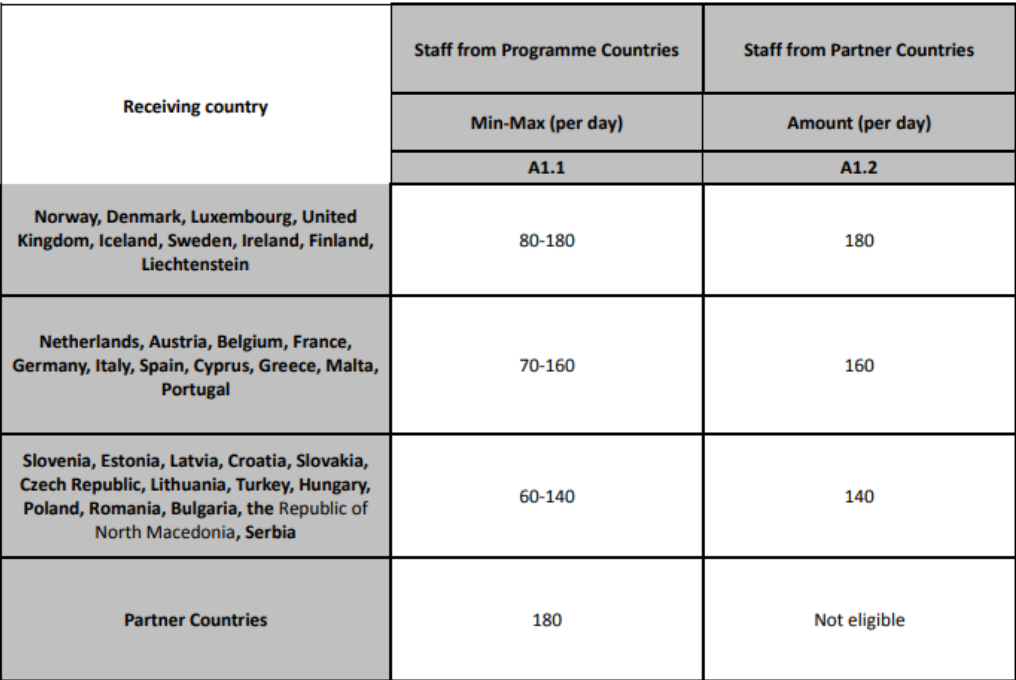

The original table can be found on page 51 of the [Erasmus+ 2020 Programme Guide.](https://ec.europa.eu/programmes/erasmus-plus/sites/erasmusplus2/files/erasmus-plus-programme-guide-2020_en.pdf) Please note we have simplified the table to the purpose of applicants of mobility between Programme and Partner Countries.

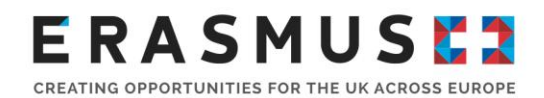

# **Organisational Support**

The organisational support grant is a contribution to any cost incurred by the institutions in relation to activities in support of student and staff mobility, both inbound and outbound, to comply with the Erasmus Charter for Higher Education in Programme Countries, and with the **principles of the ECHE as reflected in the inter-institutional agreements agreed in the case of institutions from Partner Countries**. Full details can be found on pages 44-45 of the Erasmus+ 2020 Programme [Guide.](https://ec.europa.eu/programmes/erasmus-plus/sites/erasmusplus2/files/erasmus-plus-programme-guide-2020_en.pdf)

The organisational support grant is calculated based on the number of all supported outbound and inbound mobility participants (including mobile participants with a zero-grant from EU funds for the entire mobility period).

This section will automatically populate from the number of participants in 'Partner Countries'. Please note the Total Grant Requested field will also automatically populate and cannot be manually amended. Rates are listed below and can also be found on page 43 of the [Erasmus+ 2020](https://ec.europa.eu/programmes/erasmus-plus/sites/erasmusplus2/files/erasmus-plus-programme-guide-2020_en.pdf)  [Programme Guide.](https://ec.europa.eu/programmes/erasmus-plus/sites/erasmusplus2/files/erasmus-plus-programme-guide-2020_en.pdf)

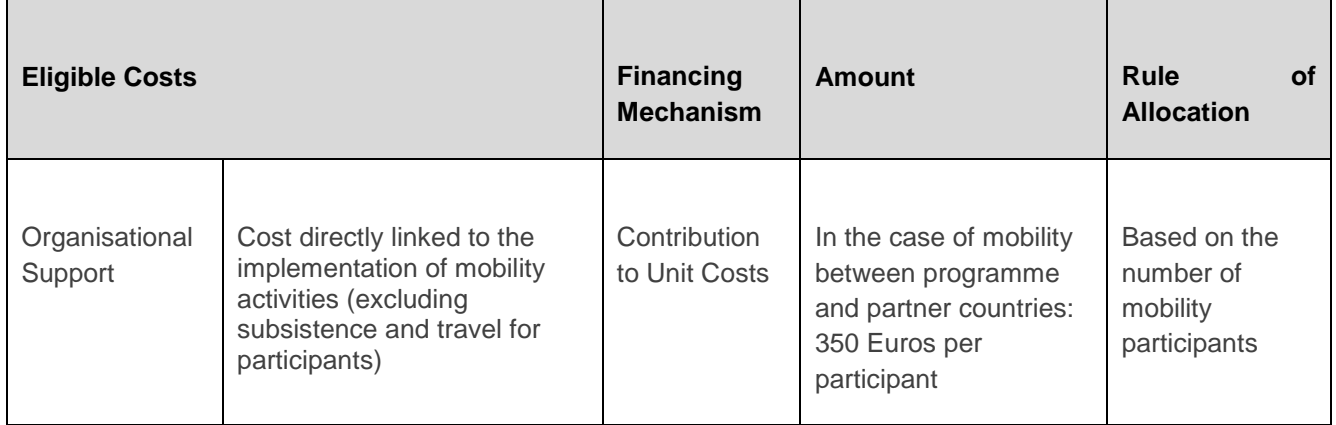

## E. Annexes

The following documents will need to be annexed to the application form:

 The Declaration of Honour signed by the Legal Representative as named in your application under 'Applicant Organisation'. To download the Declaration of Honour, click DOWNLOAD DECLARATION OF HONOUR

. This will save a copy to your computer, which you can then print so it can be signed by your organisation's Legal Representative. When you are

ADD DECLARATION OF HONOUR ready to upload the Declaration of Honour, click and you can and you can select the document from your computer.

To attach any other documents you feel to be relevant, click the **ADD FILE** button on the right hand side of the box displayed. This will then open an additional window which will allow you to browse files on your computer and upload them.

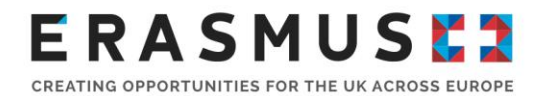

Please note that only .pdf, .doc, .docx, .xls, .xlsx, .jpg, .txt, .odt, .ods, .cdoc, .ddoc, .bdoc files can be submitted electronically with an application; no other files will be accepted. A file which has been

added in error can be removed by clicking the  $\bigcirc$  button to the right of the document name

The Legal Representative of the applicant organisation, for HEIs, would normally be the Vice Chancellor / Pro Vice Chancellor. Please stamp the Declaration of Honour with your institution stamp before uploading it.

**It is essential to submit the Declaration of Honour. Failure to submit the Declaration of Honour, signed by the Legal Representative, will result in your application being ineligible.**

## F. Checklist

Before submitting the application, please make sure that it fulfils the requirements listed below:

### Checklist

Before submitting your application form to the National Agency, please make sure that

It fulfils the eligibility criteria listed in the Programme Guide

All relevant fields in the application form have been completed

■ You have chosen the correct National Agency of the country in which your organisation is established. Currently selected NA is: UK01 (UNITED KINGDOM)

Partner higher education institutions are recognised by the competent authorities in their countries

You will also need to check the box showing under Data Protection Notice at the bottom of the screen which shows:

I agree with the Data Protection Notice

# 5. Submission

You should submit your application **only** when you are happy with the finalised version. You need to ensure that your computer is connected to the internet in order to submit your application. **Important note:**

Once all sections of the form are complete, the top left hand side of the application will show as follows (the yellow highlighting will vary depending on which section you are viewing):

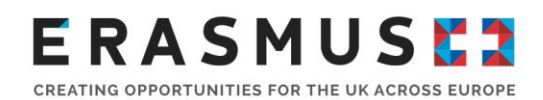

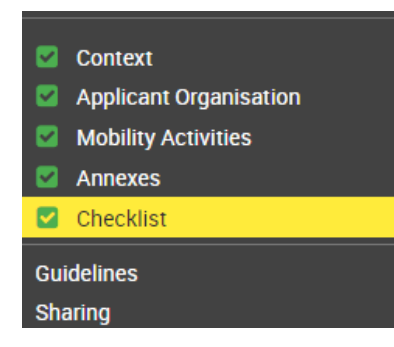

**SUBMIT** 

You can then select to submit the application form clicking  $\Box$  at the bottom of the page. You **will not** be able to click the 'Submit' button until all sections of the web form are complete.

Upon clicking 'Submit' the following screenshot will appear:

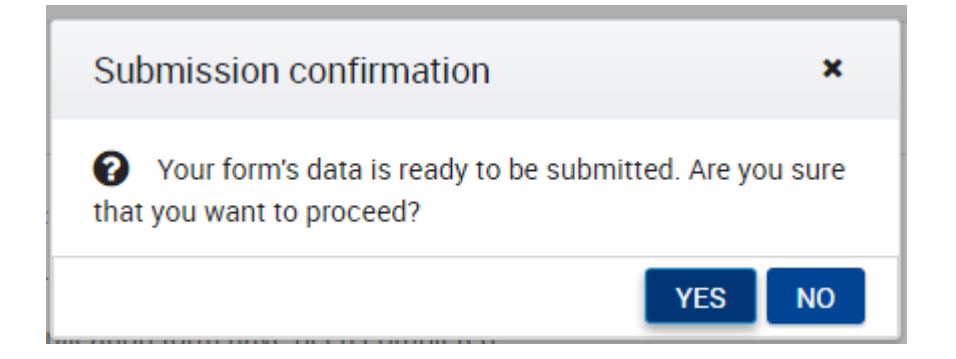

If you click 'Yes', the screen will show that the application is being submitted and the following will appear. Please make a note of your Submission ID as this will be the number used to locate your application in the event of any questions:

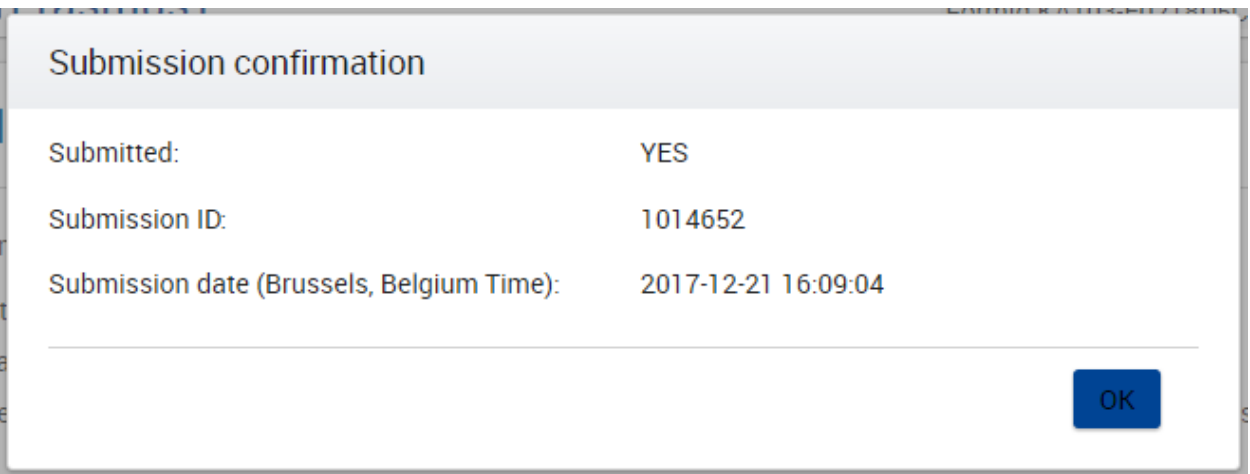

More information on the submitting an application can be found [here.](https://webgate.ec.europa.eu/fpfis/wikis/display/NAITDOC/Web+Forms+Submitting+an+application) Under section 3 entitled 'Late [submission of the application',](https://webgate.ec.europa.eu/fpfis/wikis/pages/viewpage.action?spaceKey=NAITDOC&title=Web+Forms+Submitting+an+application#WebFormsSubmittinganapplication-Latesubmissionoftheapplication.) you can find details of the submission procedure in place if you are unable to meet the deadline **due to a technical error**.

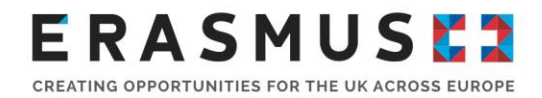

Please note: It is not normal practice for the National Agency to accept late applications. We therefore recommend that organisations aim to complete and submit applications well in advance of the deadline.

## After submitting

You will be able to access the submitted version of the form under the 'My Applications' tab.

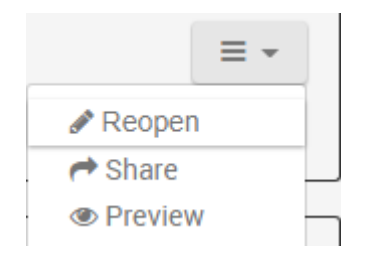

All applications are checked for eligibility, and eligible applications will be assessed for quality. An Evaluation Committee then meets to review the applications. The highest-scoring applications are selected, based on the budget available.

Applicants will receive a notification of awarded decision within four months of the application deadline. For further information on the project life-cycle deadlines and payment modalities, please see page 264 of the [Erasmus+ 2020 Programme Guide.](https://ec.europa.eu/programmes/erasmus-plus/sites/erasmusplus2/files/erasmus-plus-programme-guide-2020_en.pdf)

Funding results for successful projects will also be published on the [Funding Results](https://www.erasmusplus.org.uk/funding-results) page of the Erasmus+ website.

## Sharing your application

You have the possibility to share the application as read only to your colleagues or partners by entering the email of the person whom you give access to. Please note that any person accessing the form will need an EU login account for the email you enter.

- 1. Click **Sharing** in the left side menu
- 2. Click **SHARE APPLICATION**
- 3. Enter the **User Email** and a Comment (not mandatory)
- 4. Click **SHARE**

Please note that in the first version of the form no emails will be sent to the user and you will need to inform the user yourself.

# 6. Where to find more help and advice

For further information, please refer to the [Apply for International Credit Mobility](https://www.erasmusplus.org.uk/apply-for-international-credit-mobility) section on our website.

The Erasmus+ team at the British Council are here to help you with any queries regarding your higher education application. If you have any queries, please contact the Erasmus+ HE Helpdesk:

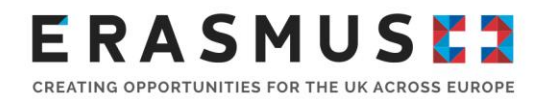

Tel: 029 2092 4311 Email: [Erasmus@britishcouncil.org](mailto:Erasmus@britishcouncil.org)

**Important note**: The Erasmus+ HE Helpdesk is particularly busy before an application deadline. While the National Agency will try to answer and solve your queries, it is always recommended to start completing your application well in advance of the deadline to avoid any unforeseen issues.

# 7. In summary

- 1. Read relevant parts of the 2020 [Erasmus+ Programme Guide](https://ec.europa.eu/programmes/erasmus-plus/sites/erasmusplus2/files/erasmus-plus-programme-guide-2020_en.pdf)
- 2. [Visit our ICM 2020 Envelopes and Rules](https://www.erasmusplus.org.uk/apply-for-international-credit-mobility) document (tab Envelopes and Rules)
- 3. Register your organisation and obtain OID in the new [Organisation Registration System](https://webgate.ec.europa.eu/erasmus-esc/organisation-registration) (if not done in the past)
- 4. Complete the EC's [Online Application Form](https://webgate.ec.europa.eu/erasmus-applications/screen/home/opportunities?opportunitiesBy=Field&id=HE) using any of the following guidance:
	- **Application Portal [Guidelines](https://webgate.ec.europa.eu/erasmus-applications/eforms-2020/screen/eforms/KA107-BF086D06/e-2020-1-ka107/guidelines)**
	- [Erasmus+ 2020 Programme](https://ec.europa.eu/programmes/erasmus-plus/sites/erasmusplus2/files/erasmus-plus-programme-guide-2020_en.pdf) Guide
	- **European Commission's [Guide on How to complete Erasmus+ Application Forms](https://webgate.ec.europa.eu/fpfis/wikis/display/NAITDOC/Web+Application+Forms+Guidelines)**

*By using this document, you accept this disclaimer in full. This guidance document has been produced solely for guidance by UK Key Action 107 project beneficiaries and no other reason and therefore should not be relied upon by any third party. The content of this document is not advice and should not be treated as such. Neither the United Kingdom National Authority function for the Erasmus+ programme (the "National Authority") nor the United Kingdom National Agency function for the Erasmus + Programme (the "National Agency") nor any person acting on their behalf may be held responsible for the use which may be made of this guidance document and any information contained in this document. The National Authority and the National Agency have not verified, nor do they make any representations or assurances as to, the quality, nature of, efficacy or otherwise of this document or as to the accuracy, completeness or adequacy of any information contained in this document. Should you wish to use the materials in this document, you agree to acknowledge that the materials were originally developed by the National Agency for the UK Erasmus+ Programme.*